## **UPORABA KODE ZA OXFORD LEARNER'S BOOKSHELF**

**za e-knjige ali digitalno orodje za učitelja (t.i.** *Classroom Presentation Tool***).** Uporabite spodnja navodila za aktivacijo kode za e-knjigo ali CPT**. Preberite pomembne informacije na dnu dokumenta.\***

## **1.** Pojdite na povezavo:<https://www.oxfordlearnersbookshelf.com/>

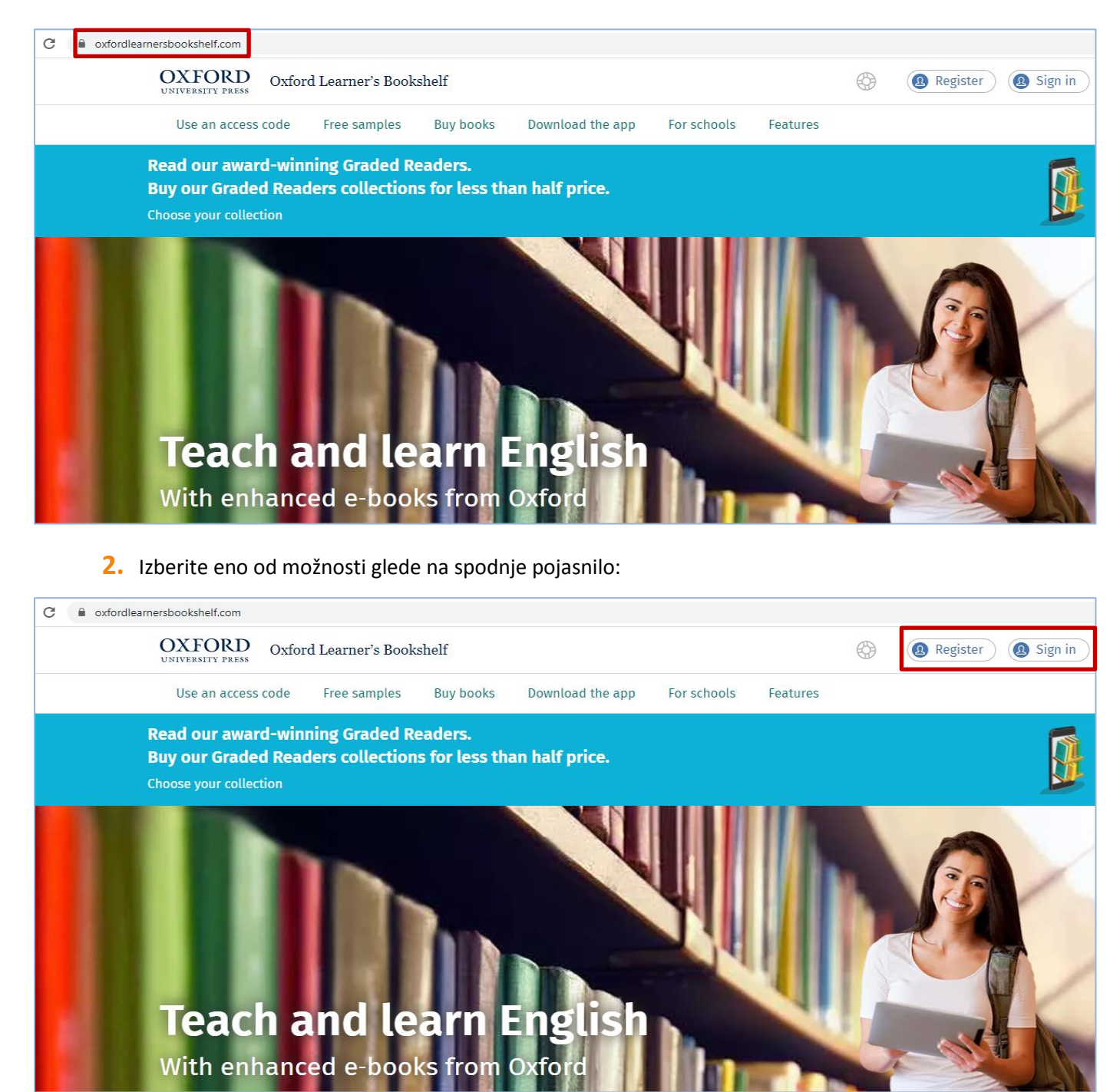

- a) Če še **nimate** svoje **Oxford ID** (niste včlanjeni v *Oxford Teachers' Club* ali uporabniki *Online Practice* ali *Oxford Learn*), izberite »*Register*« in se registrirajte. Vašo Oxford ID boste lahko uporabljali na različnih spletnih portalih/skupnostih Oxford University Press: torej isto uporabniško ime (e-naslov) in isto geslo.
- b) Če že **imate svoj Oxford ID**, izberite »*Sign in*« in se vpišite s svojimi podatki.

a) **Registracijo opravite s spodnjimi podatki:**

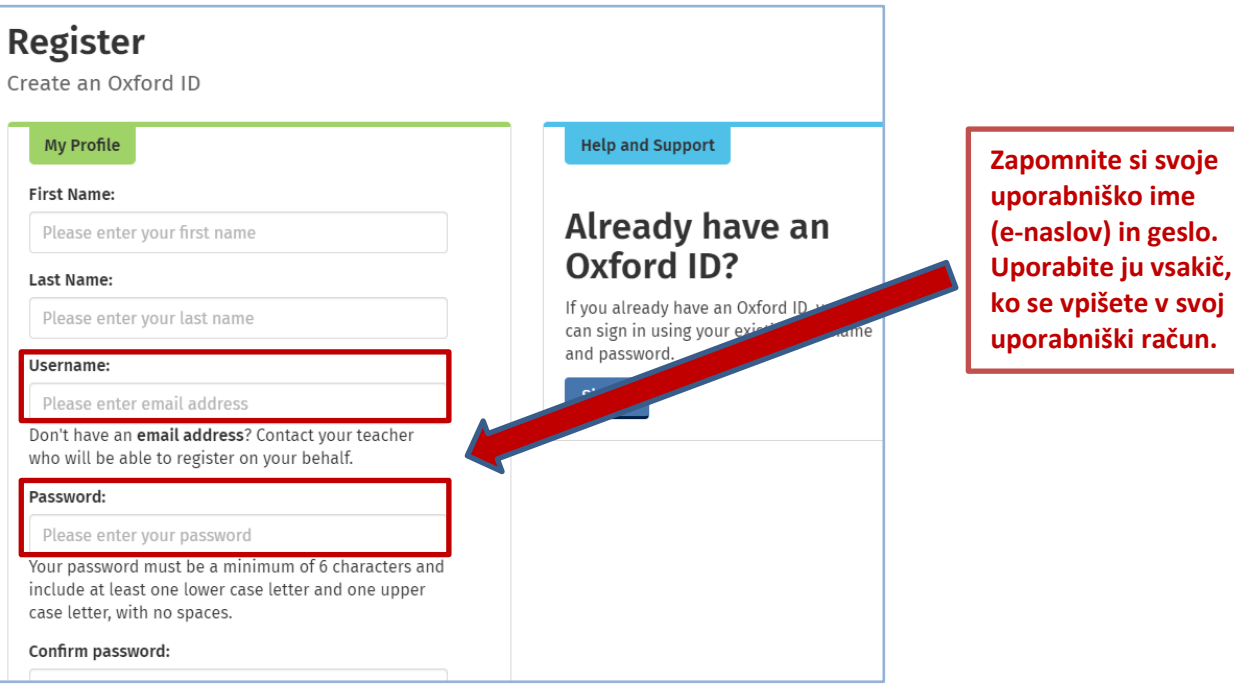

**3.** Ko ste vpisani v svoj uporabniški račun, za uporabo kode izberite »*Add books*«.

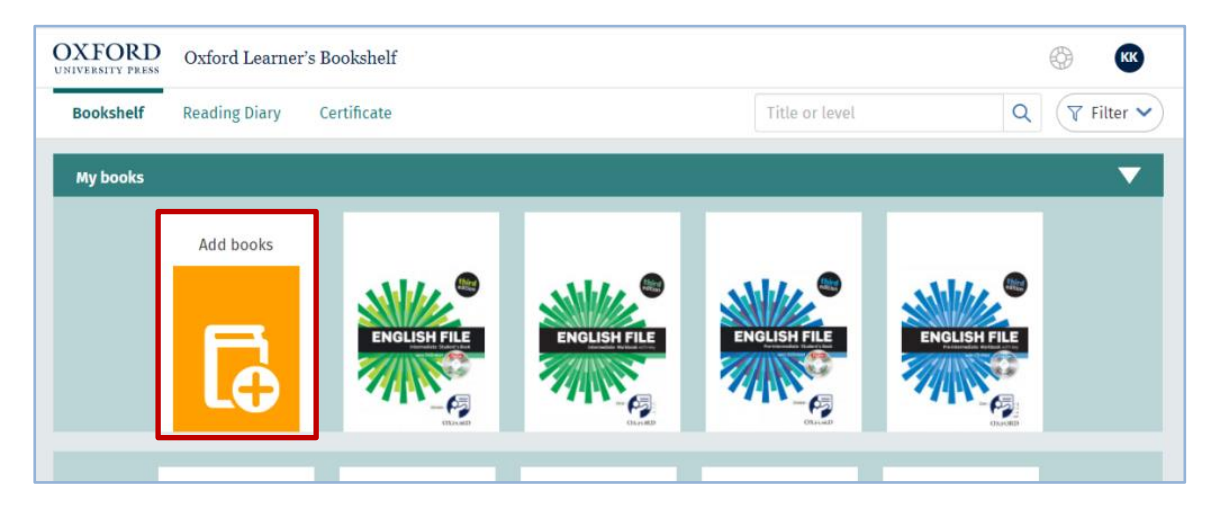

**4.** Pojavi se novo okno, kamor vtipkate ali kopirate svojo kodo.

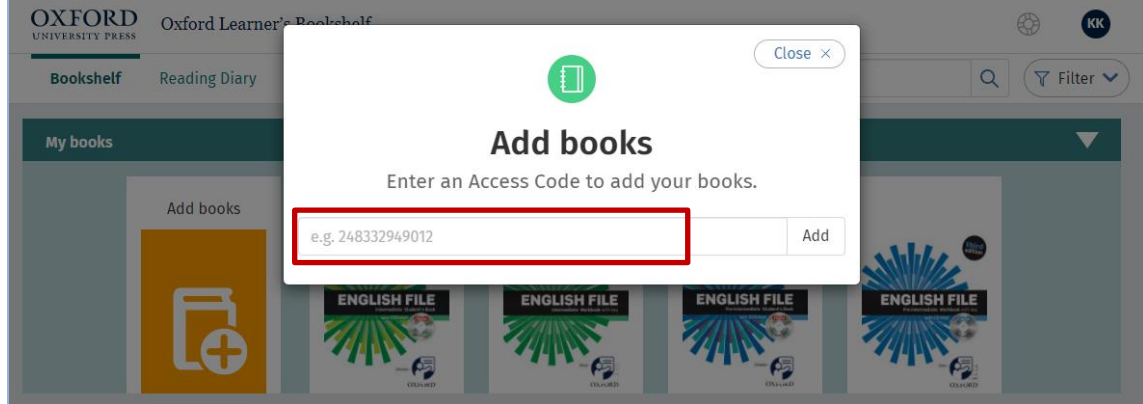

Kodo **uporabite le enkrat**, ponovno vnašanje ni potrebno/ne bo uspešno.

 $\blacktriangleright$ Pojavi se manjše **okno s predogledom gradiva**, ki je na vaši kodi.

 $\begin{matrix} \mathbf{r} \end{matrix}$ Če je gradivo tisto, ki ste ga naročili, ga potrdite z »*Done*«.

Zdaj je nova knjiga (ali več knjig) že na vaši knjižni polici. Na eni kodi je namreč lahko tudi več knjig, odvisno od posameznega naročila.

**5.** Za odpiranje knjige **kliknite na njeno platnico**. Nato izberite »*Open*«.

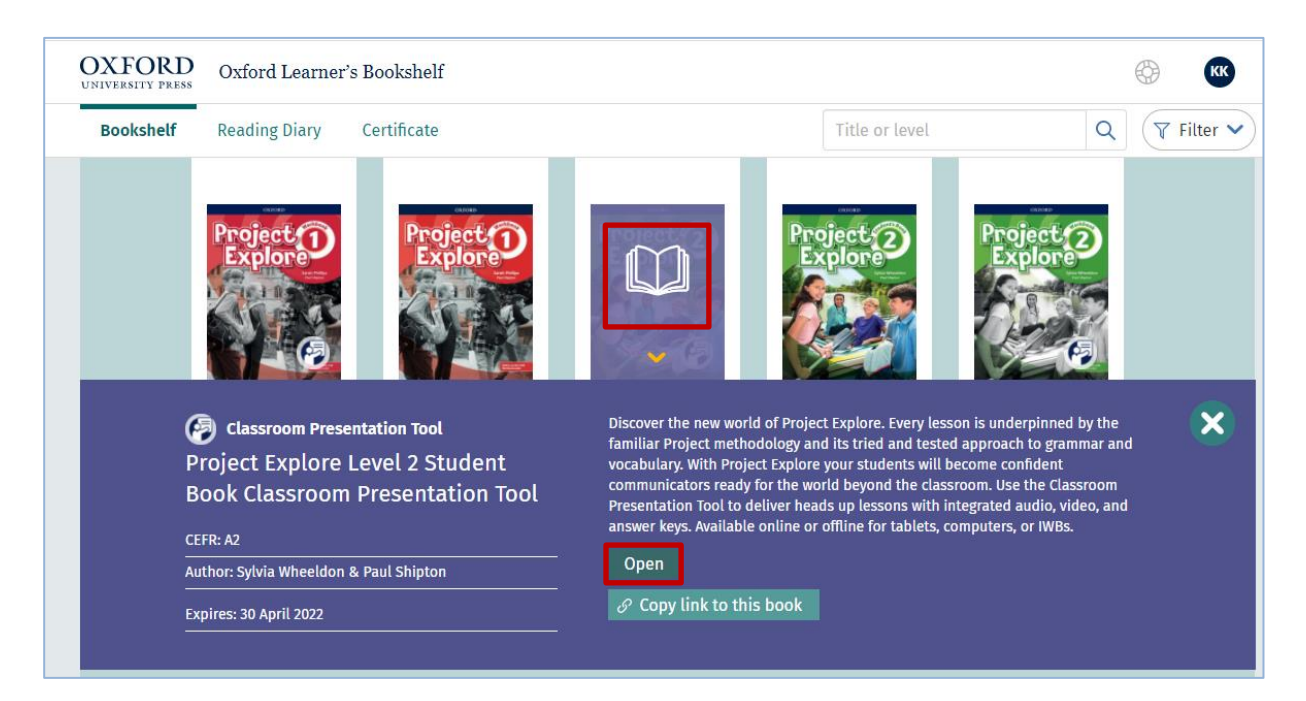

**6.** Ko se knjiga odpre, uporabite puščice za obračanje listov. Izberete lahko tudi:

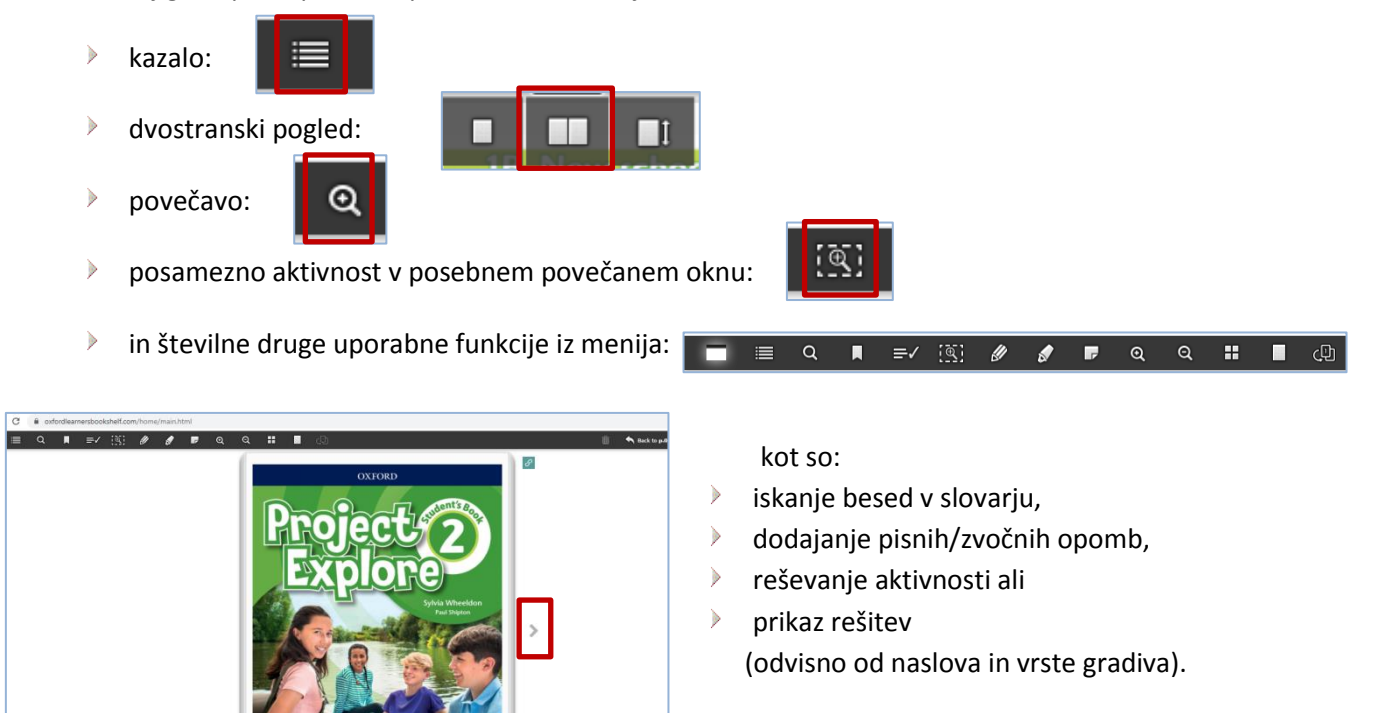

**7.** Za zapiranje knjige izberite »*Save and Close*« desno zgoraj.

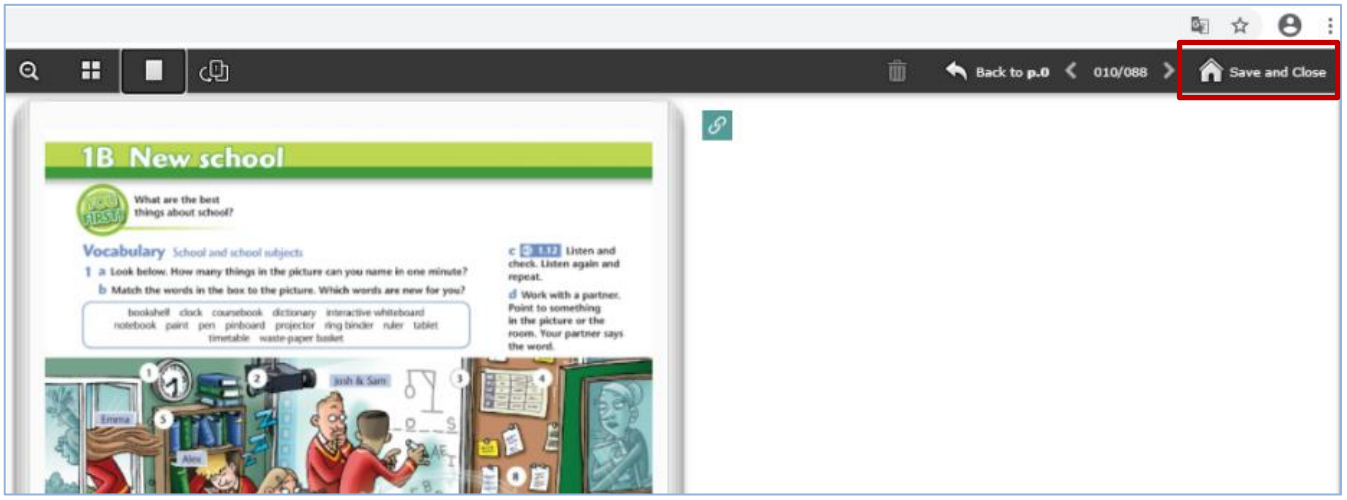

**8.** Za odjavo iz svojega uporabniškega računa izberite ikono z vašimi začetnicami desno zgoraj in nato »*Sign out*«.

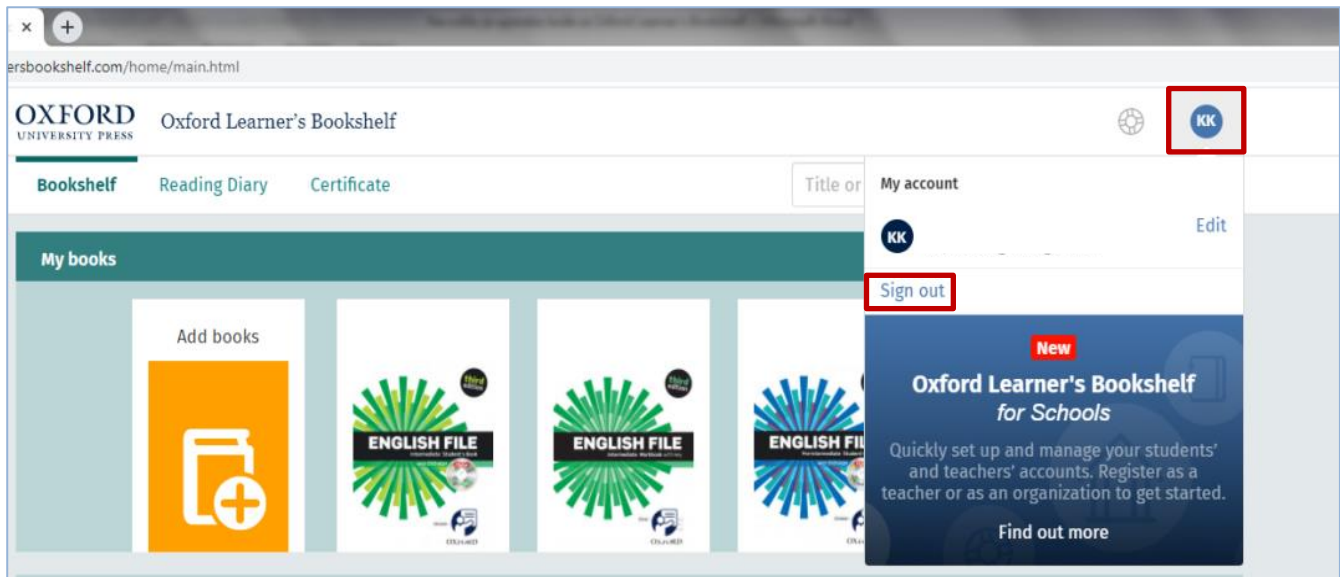

**9.** Če želite gradivo iz svoje e-knjižne police naložiti v oblak/uporabljati brez internetne povezave na različnih napravah, na domači strani *Oxford Learner's Bookshelf* še pred prijavo v sistem izberite »*Download the app*« ali nižje na strani »*Get the desktop app*«.

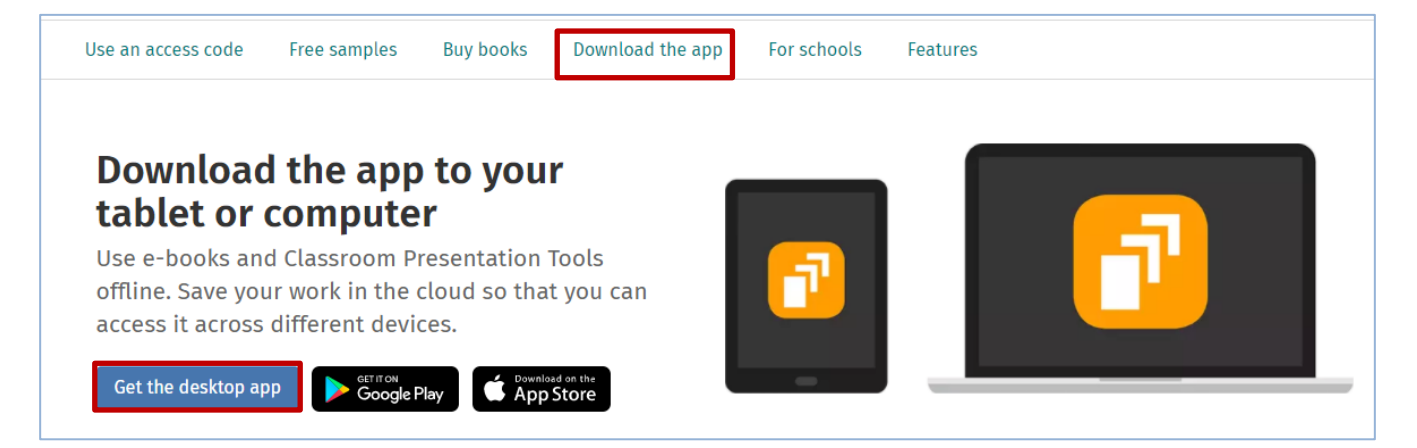

## **10.** Če/Kadar potrebujete pomoč, lahko najdete rešitev:

- s pomočjo **video posnetkov** na povezavi: <https://www.youtube.com/playlist?list=PLxE1zzJKa1eGwOezLrDjQMsewqUNESzH5>
- ko ste prijavljeni v svoj uporabniški račun, v meniju na vrhu strani izberete **ikono za pomoč** in odprejo se navodila:

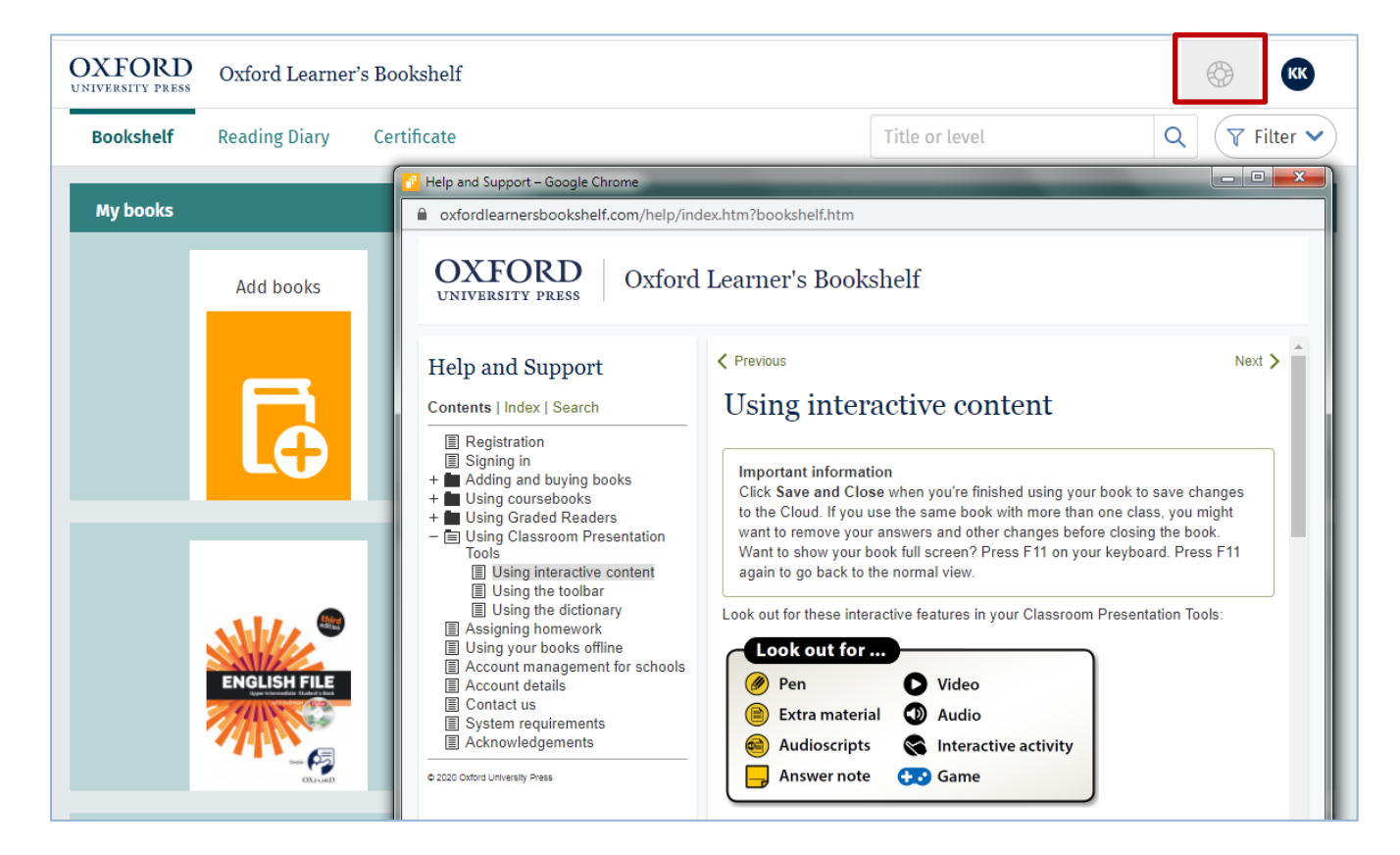

 $\triangleright$ **Tehnična podpora OUP** vam lahko najhitreje priskoči na pomoč z opcijo »*Live Chat*« na domači strani *Oxford Learner's Bookshelf*. Ikona zanj je takšna:

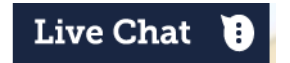

 $\triangleright$ **Tehnična podpora OUP** vam je na voljo tudi: na **e-naslovu**: [eltsupport@oup.com](mailto:eltsupport@oup.com) na **telefonski številki** (ZK številka): +44 (0)1865 521 498

## **POMEMBNE INFORMACIJE\***

**Pri uporabi** *Oxford Learners' Bookshelf* **bodite pozorni na to, da je en uporabniški račun namenjen ENEMU uporabniku, torej ga ne more uporabljati več uporabnikov sočasno.**

Primer: za e-knjige iz stopenjskega branja, kot pri bralnem tekmovanju *Bookworms* Enako kot pri tiskani izdaji je za možnost, da več bralcev sočasno prebira isti naslov, potrebno naročiti več kod/aktivacij kode za posamezni naslov in jih aktivirati v več različnih uporabniških računih (z več e-naslovi). Sistem ni namenjen knjižničnemu tipu izposoje.